# **Modifying Images**

Photoshop allows you to make extensive changes to images. In this chapter we will look at a few examples including distorting photos and applying filters and effects.

## **Selecting the Correct Layer**

Each time you pasted an object into the Pets background the new object was placed in a separate layer. So the background is in one layer, the cat in another layer and the dog in a third layer. To edit an object you must select the layer that it is in.

- 1 Load Photoshop and open your PETS file.
- 2 When you wish to edit part of a picture you select the appropriate layer.

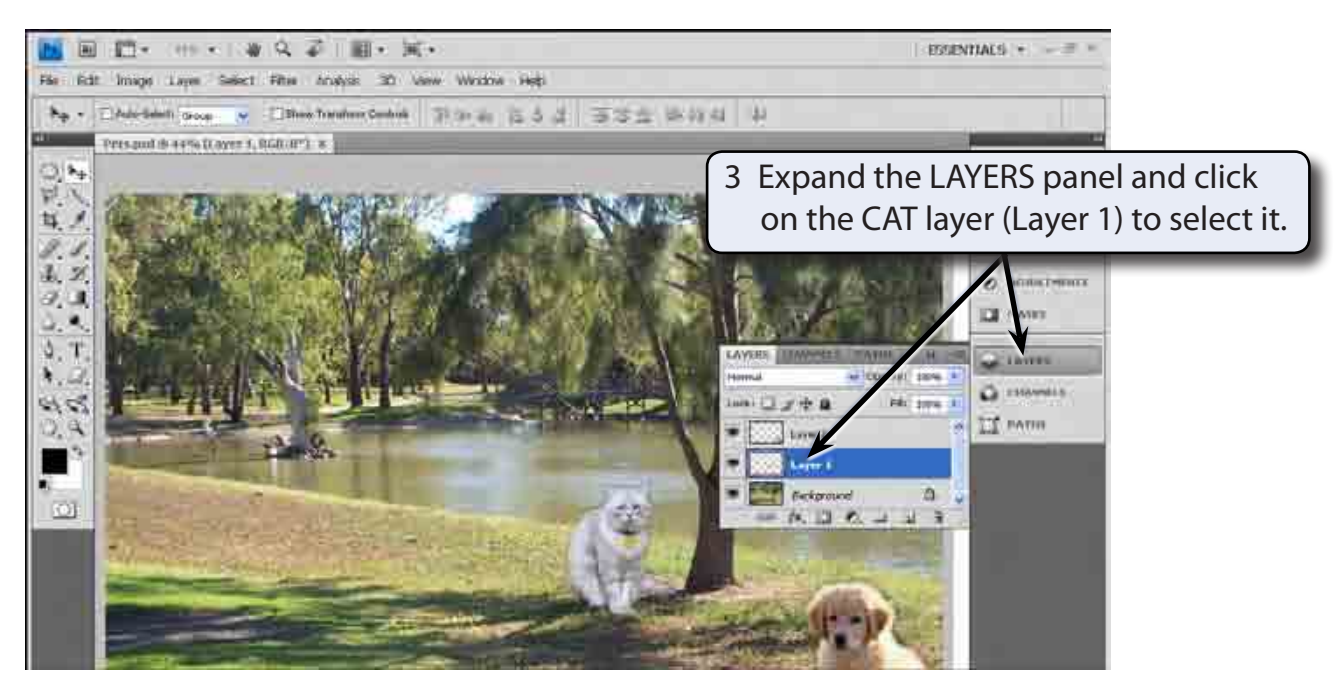

# **The Liquify Filter**

The LIQUIFY filter allows you to modify the appearance of an object.

1 Display the FILTER menu and select LIQUIFY. The cat should be displayed in the LIQUIFY dialogue box.

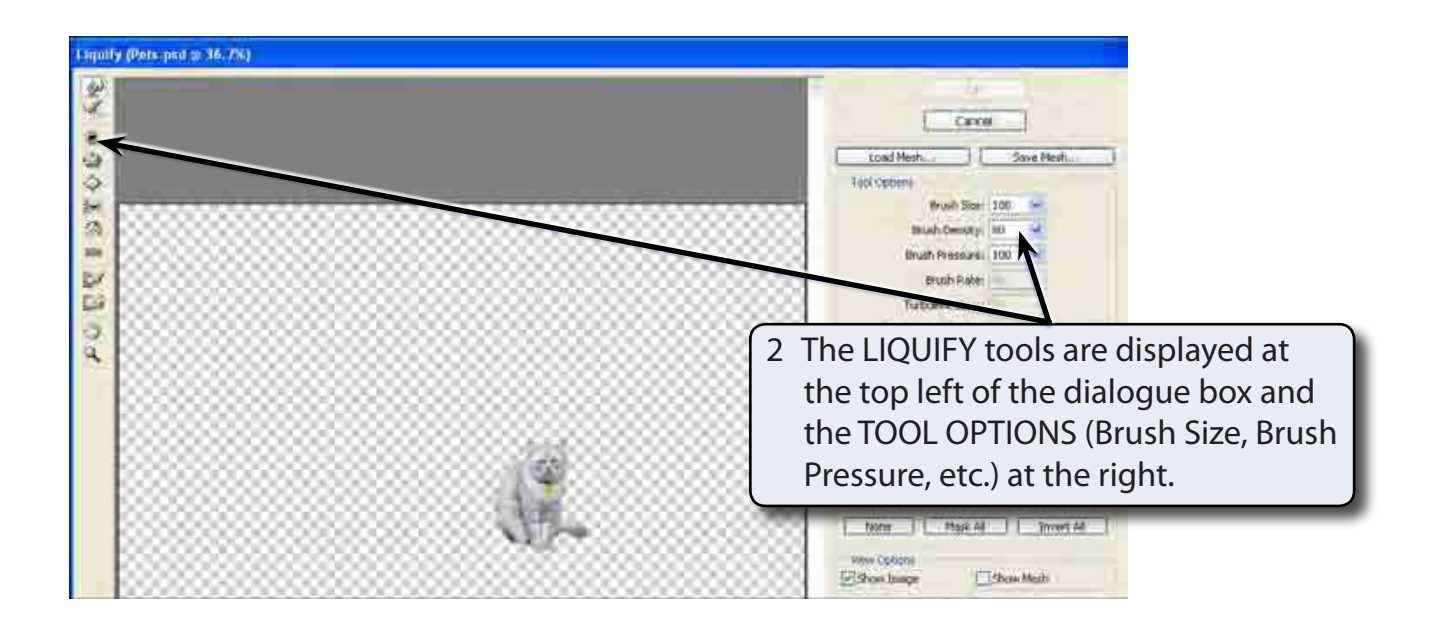

### **A The Hand Tool**

The HAND TOOL allows you to drag the image around the view area.

1 Press CTRL+ a few times on the Windows system or COMMAND+ a few times on the Macintosh system to zoom in on the cat.

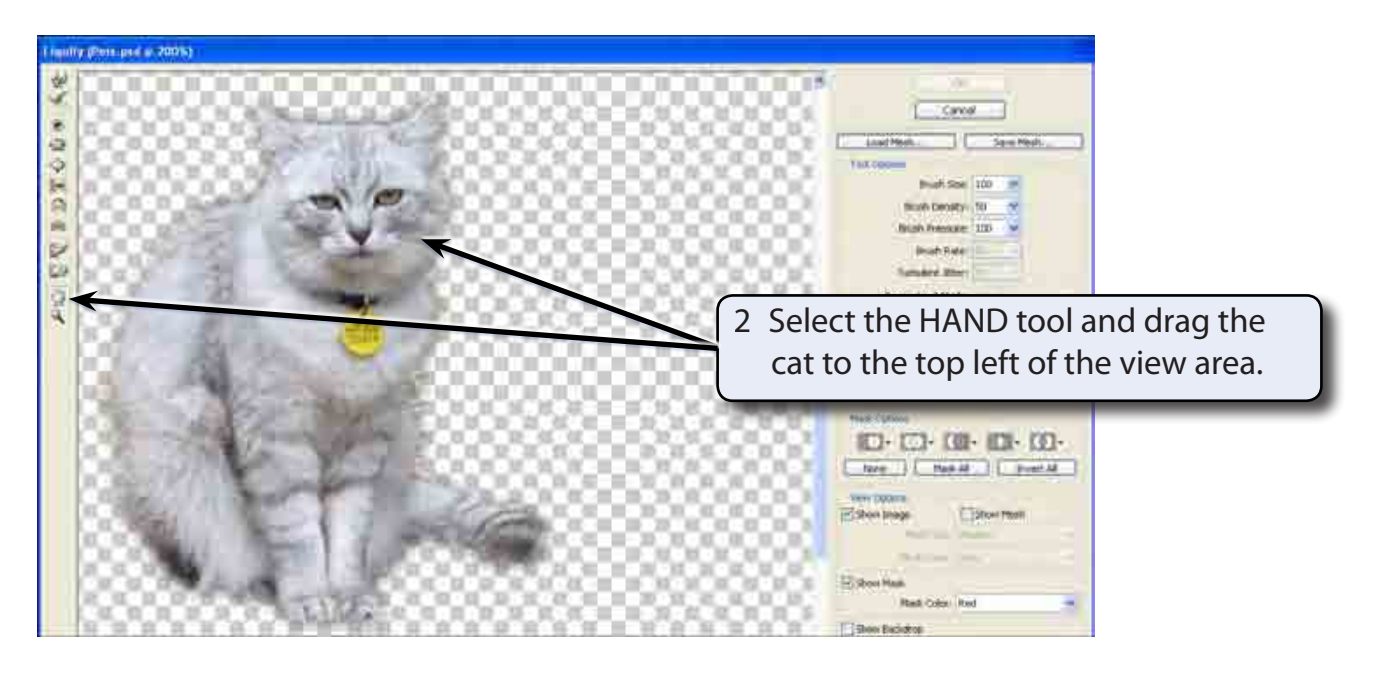

#### **B The Forward Warp Tool**

The FORWARD WARP TOOL pushes pixels (screen units) forward as you drag the mouse.

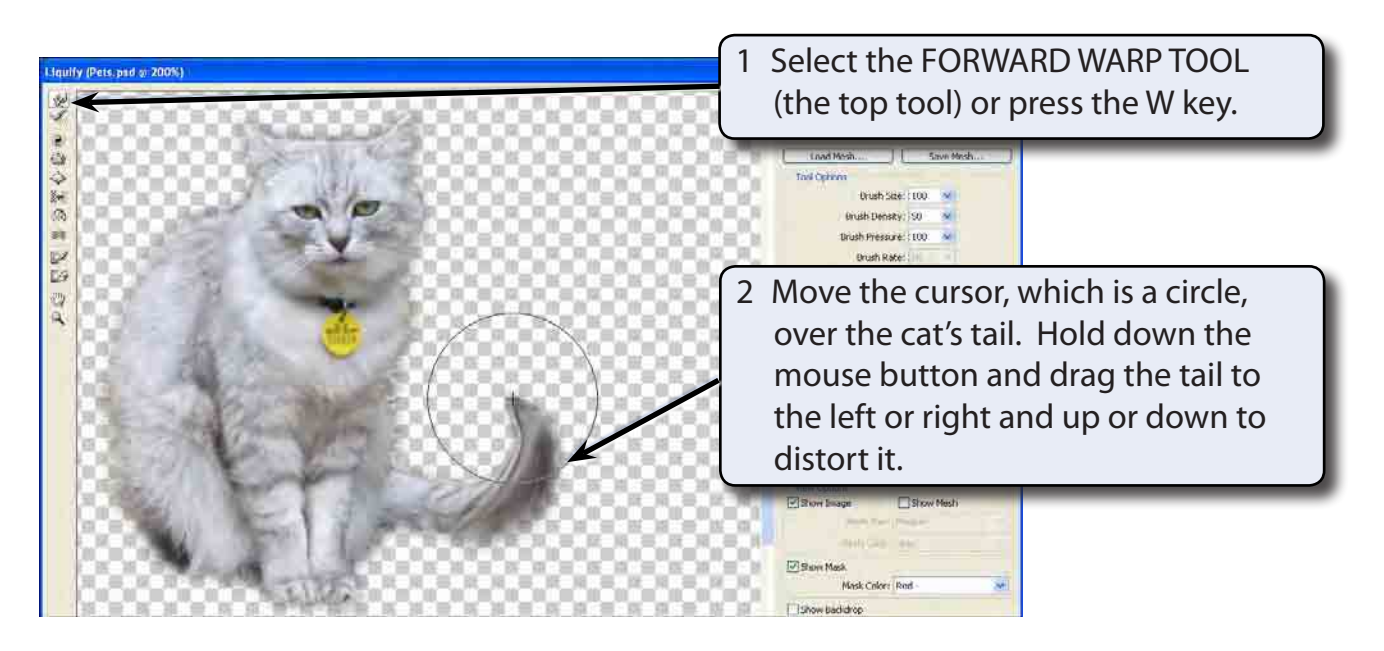

3 Click on the RESTORE ALL button in the options at the right of the dialogue box and the image will be returned to its original state (you can also press CTRL+Z or COMMAND+Z to UNDO the last step of the effect).

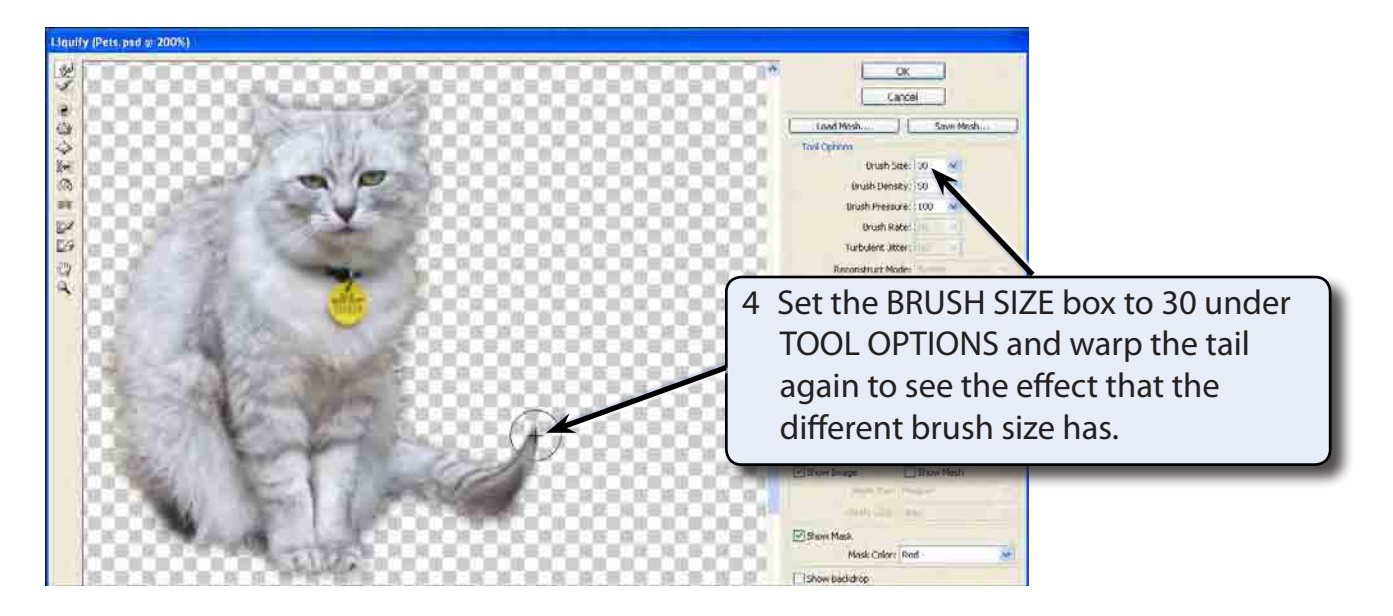

5 Click on the RESTORE ALL button at the right of the dialogue box or press CTRL+Z or COMMAND+Z to UNDO the effect.

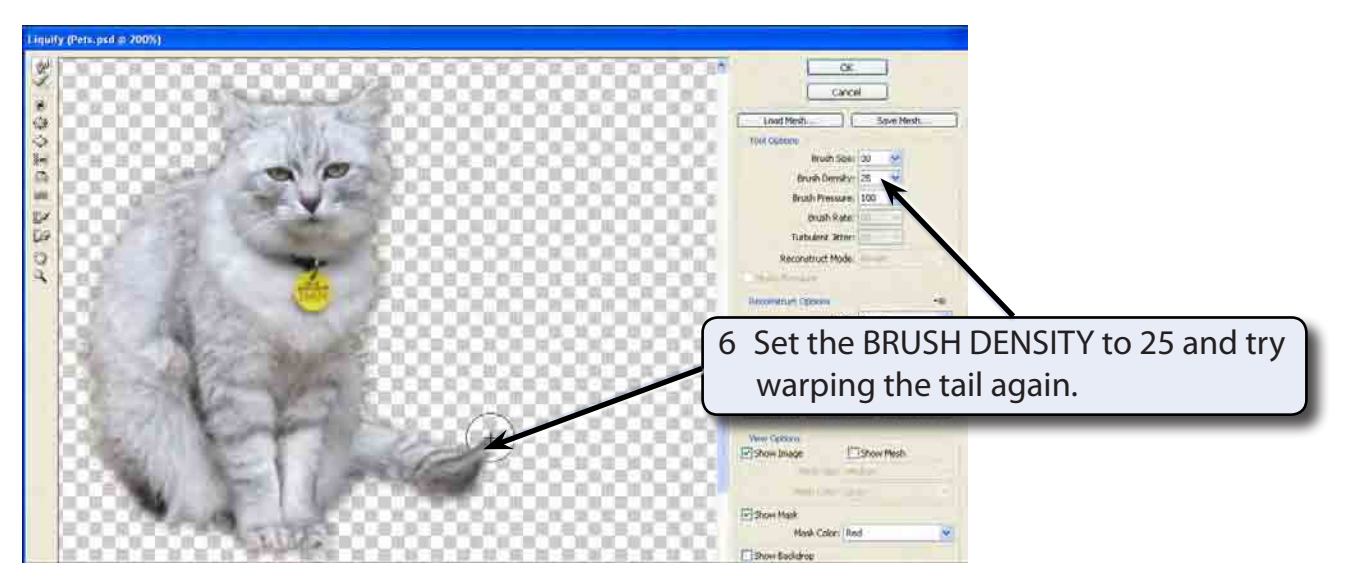

7 Click on the RESTORE ALL button to UNDO the effect.

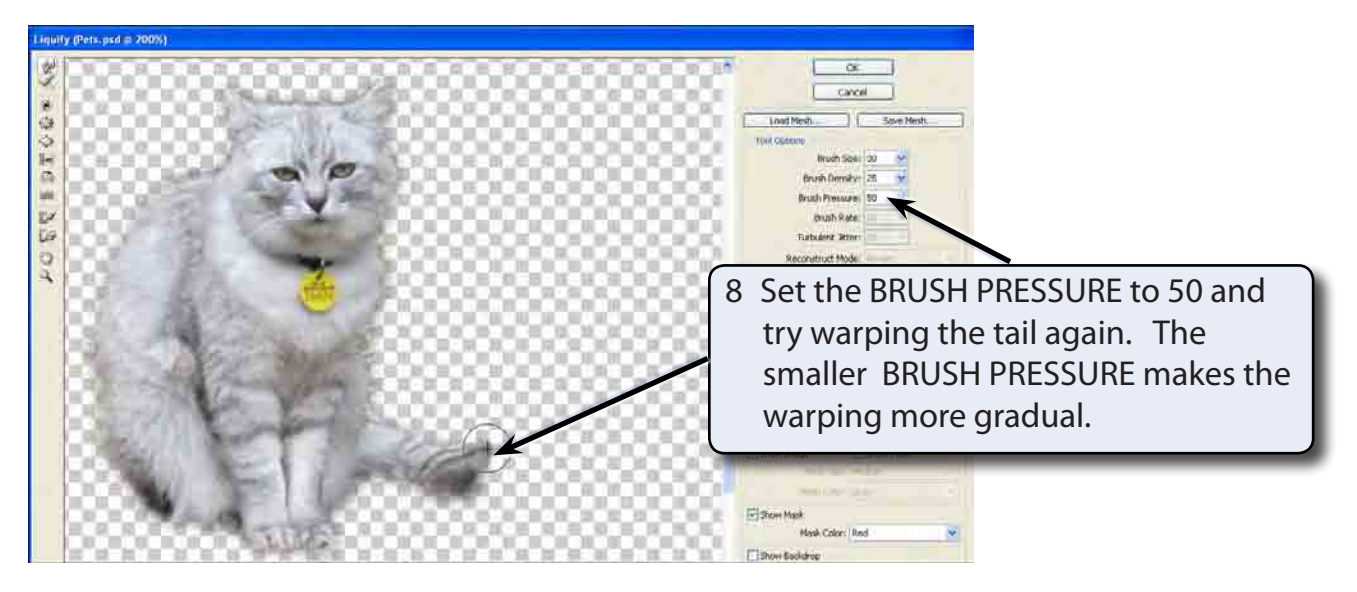

9 Click on the RESTORE ALL button to UNDO the effect.

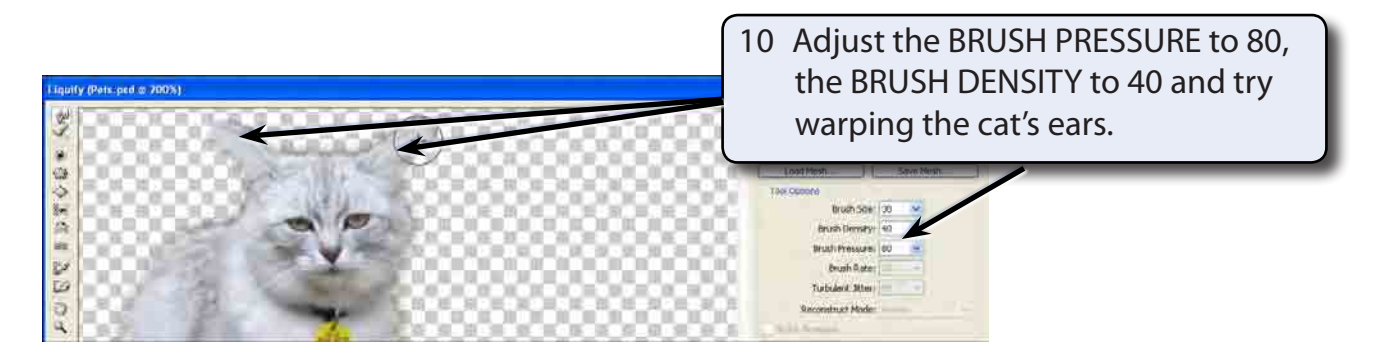

11 Experiment with some other warps then click on the RESTORE ALL button to return to the original cat.